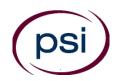

- **PSI CE Online Frequently Asked Questions**
- **Licensee Questions**
- How do I find approved providers?
- How do I find approved courses?
- How do I find classroom schedules and locations where these classes are offered?
- What's my User ID the first time I log in?
- What's my Password the first time I log in?
- What is my License Reference Number?
- Why do I need an email address if I need to use my reference and social security numbers?
- I don't see any courses listed.
- How do I know my continuing education requirements have been completed?
- How does my broker know about my continuing education?
- How do I print the transcript?
- Why doesn't my instructor account show the courses I've taught?
- Where can I find answers to other continuing education questions?

# How do I find approved providers?

Before you log in, you can select **Find Provider**.

| To find a provider by na                         | <b>h</b><br>ame, location, or offering ty | ype, click "Find Provider." | Find Provider                                                                                                    |
|--------------------------------------------------|-------------------------------------------|-----------------------------|----------------------------------------------------------------------------------------------------|
| Search Criteria<br>Keywords:<br>Organization ID: | City:                                     | State:<br>Zip Code:         | Provider Type: -Select - V<br>Distance -Select - V<br>Learning:<br>Webinar: -Select - V<br>Correspondence: -Select - V<br>Search Clear |

Please contact the provider directly to register for their courses.

Back To The Top – Questions

# How do I find approved courses?

Before you log in, you can select Search Courses.

| Course Search                                                                                                    |  |  |  |  |  |  |
|----------------------------------------------------------------------------------------------------|--|--|--|--|--|--|
| To search for a course, click "Search Courses." To view course credit hours, click on the blue box to the left of the course number. NOTE: All ethics courses qualify for core credit. All core courses that include an ethics component are categorized as ethics. |  |  |  |  |  |  |
| Keyword: Category: Core Course   Course Reference Number: Elective Course Ethics Course                                                                                                    |  |  |  |  |  |  |

Search

Back To The Top – Questions

### How do I find classroom schedules and locations?

Dates:

You will need to contact the provider directly to get a list of their course offerings.

to

### What's my User ID the first time I log in?

Your initial User ID is "L" plus your License Reference Number. ex: L1234567

Back To The Top – Questions

#### What's my Password the first time I log in?

Your initial password is "L" plus your License Reference Number plus the last 4 digits of your SSN. ex: L12345670000

Back To The Top – Questions

#### What is my License Reference Number?

You can find your reference number listed on your license provided by the Real Estate Commission in New Jersey. Please click <u>here</u> if you need an up-to-date copy of your license.

You can also check public records on the New Jersey Department of Banking and Insurance website here.

Back To The Top – Questions

### Why do I need an email if I use my reference and social security numbers?

It is recommended that after logging in, you click on **My Account** to add an email address.

Welcome New Jersey Realtor! My Account [+] Logout

# My Account

Profile Information | Change Email | Change Password | My Library | My Communications

By adding an email address to your profile, you will be able to log in using that email in the future.

## I don't see any courses listed.

Please make sure that you're looking at the correct licensing term. You can see the continuing education work completed during the course of your licensing history by clicking **Learning Plans**.

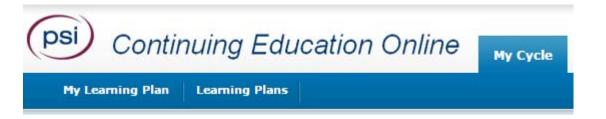

If you see no courses listed under the available Core, Ethics, or Elective categories, you either have not taken any courses, or the continuing education provider has not uploaded this information yet. Please contact your continuing education provider if they have not sent us course completion data within seven days of completing a class.

Each learning plan is going to display only classes that you have completed. For a list of available courses, please log out of your account and use either the Find Provider or Search Courses features available from the Login page. There are thousands of classes available and hundreds of approved providers offering these courses.

Back To The Top – Questions

### How do I know my continuing education requirements have been completed?

Please be familiar with your licensing requirements. The New Jersey Real Estate Commission's website is <u>here</u>.

Continuing education credits needed for compliance will be listed in the **Requirements** display.

| Requirements |         |                                                               |
|--------------|---------|---------------------------------------------------------------|
| Progress     |         | Rules                                                         |
|              | 0 of 12 | 12 CE hours required (includes all course types)              |
|              | 0 of 6  | 6 Core hours required (includes both Core and Ethics courses) |
|              | 0 of 2  | 2 Ethics hours required                                       |

Once your continuing education work has been completed, the bars will fill and each portion will be checked.

| Requirements |            |                                                               |  |  |
|--------------|------------|---------------------------------------------------------------|--|--|
| Progress     |            | Rules                                                         |  |  |
|              | 📀 12 of 12 | 12 CE hours required (includes all course types)              |  |  |
|              | 🥏 9 of 6   | 6 Core hours required (includes both Core and Ethics courses) |  |  |
|              | 🥏 3 of 2   | 2 Ethics hours required                                       |  |  |

Having more credits than needed in a particular topic is acceptable.

## How does my broker know about my continuing education?

Continuing education updates are sent to the Real Estate Commission each night. If you see **Requirements Met**, your work has been reported.

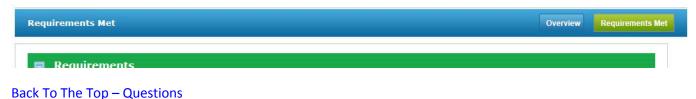

### How do I print the transcript?

Select the **Overview** at the top or bottom right. Select **Printer Friendly** from the orange window that appears.

Back To The Top – Questions

#### Why doesn't my instructor account show the courses I've taught?

Your sales or broker license is handled separately from your instructor account. Course completions, including those you have taught, should be listed under your sales or broker account. A different email address is required for each account.

Back To The Top – Questions

### Where can I find answers to other continuing education questions?

If you need further assistance please contact PSI at ce@psionline.com or 1-877-526-6833.